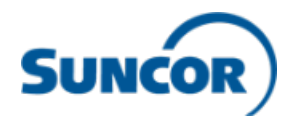

# **Accessing the Workday Mobile App (for iPhone/iPad and Android)**

**Step 1: Verify you have your login information Step 2: Install the Workday app Step 3: Open the Workday app**

**‣ For employees and contingent workers with Suncor devices or personal devices enrolled with the Intune Company Portal app**, the

Workday app will be pushed to your device via Company Portal, so skip to Step 3.

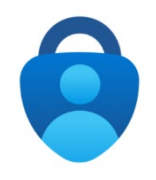

**‣For employees, contingent workers, and service center representatives with personal devices not enrolled with the Intune Company Portal app,** you

will need to first install the Microsoft Authenticator (MFA) app and add your Suncor work account [\(see instructions here\)](https://can01.safelinks.protection.outlook.com/?url=https%3A%2F%2Fsuncor.service-now.com%2Fsp%3Fid%3Dkb_article_view%26sysparm_article%3DKB0016567&data=04%7C01%7Camystek%40suncor.com%7Cc1f4fa3f5f674015aa6608d9fd41d1e9%7C1aa5106811a64bd286461fff31a30ffc%7C1%7C0%7C637819281395153265%7CUnknown%7CTWFpbGZsb3d8eyJWIjoiMC4wLjAwMDAiLCJQIjoiV2luMzIiLCJBTiI6Ik1haWwiLCJXVCI6Mn0%3D%7C3000&sdata=MlRCW1vaWUmu0Fxfqi2%2BBCd9weCafp6hXoAKPadWbXE%3D&reserved=0). This will enable you to log into the Workday app via single sign on.

**‣ For contractors**, your username will be your badge ID number and if this is your first time logging into Workday then your default password will be your badge ID number+Welcome! (ex.123456Welcome!). Upon first log in you will be prompted to create a new password and set-up security questions. If you have logged into Workday before, use the new password you created.

If you do not know your login information, contact the Client Support Centre (CSC) at 1-866- 276-7800 or [CLIENTSUPPORT@suncor.com.](mailto:CLIENTSUPPORT@suncor.com)

- **‣** Go to the App Store (for iOS users) or Google Play (for Android users).
- **‣** Search 'Workday' and install app.

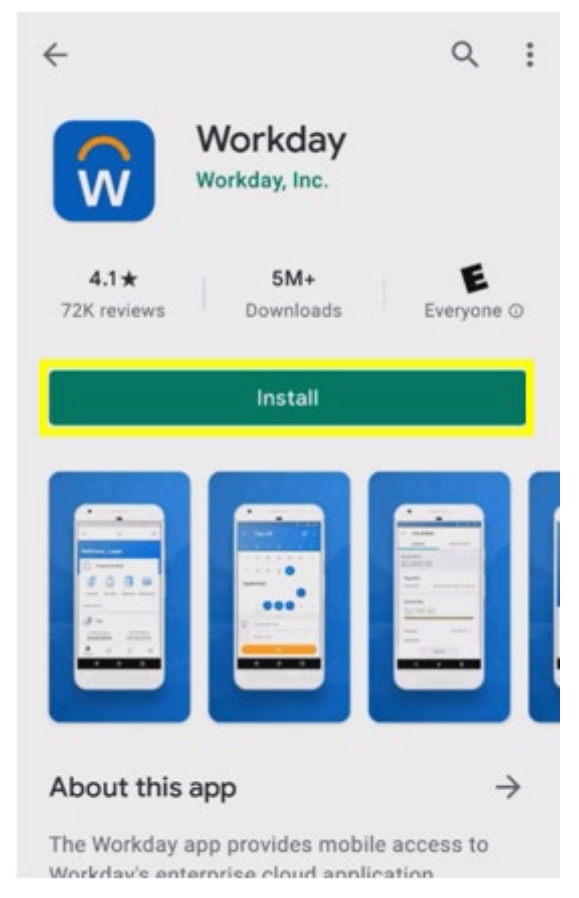

**‣** Open the installed Workday app.

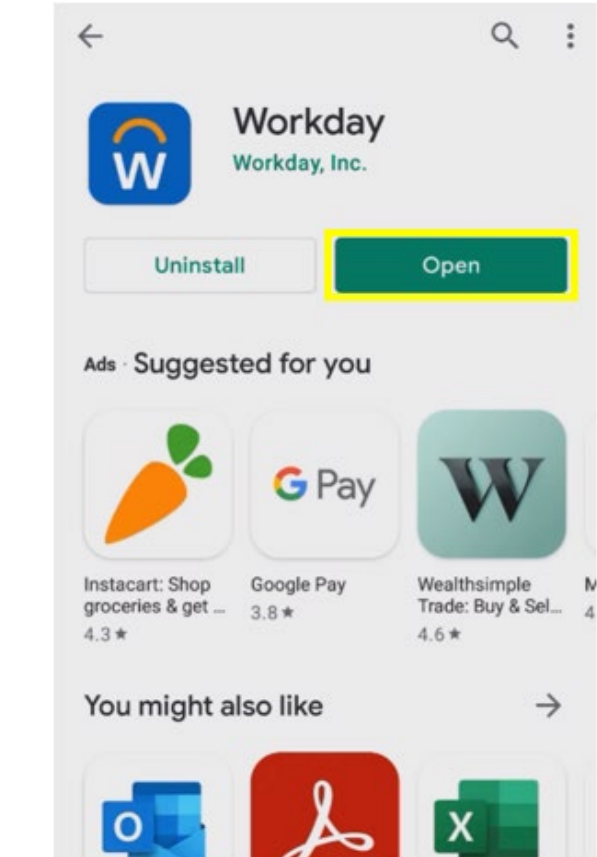

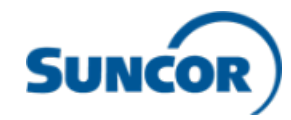

 **‣** Click 'log in.' **‣** Type in

Suncor's Org. ID 'Suncor' or select the highlighted icon and scan this QR code.

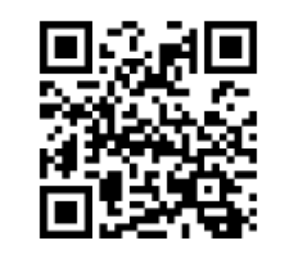

## **Step 4: Login to the Workday app Step 5: Enter the organization ID Step 6: Choose correct login option**

**‣** If you are an employee, contingent worker or service center representative, select the first option for single sign-on (if you get an error, see step 1 and ensure you are signed into the MFA app or the Intune Company Portal app).

**‣** If you are a contractor, select the second option and enter your username and password.

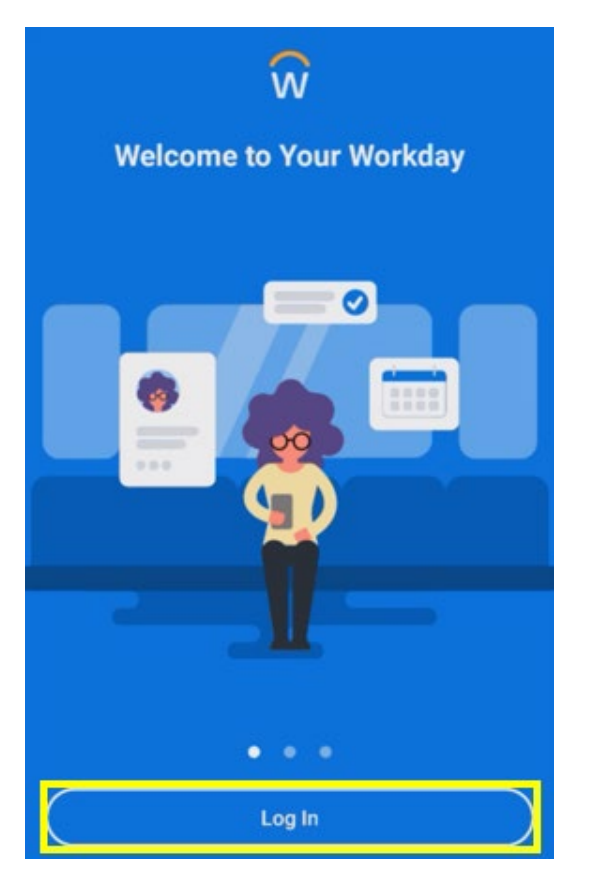

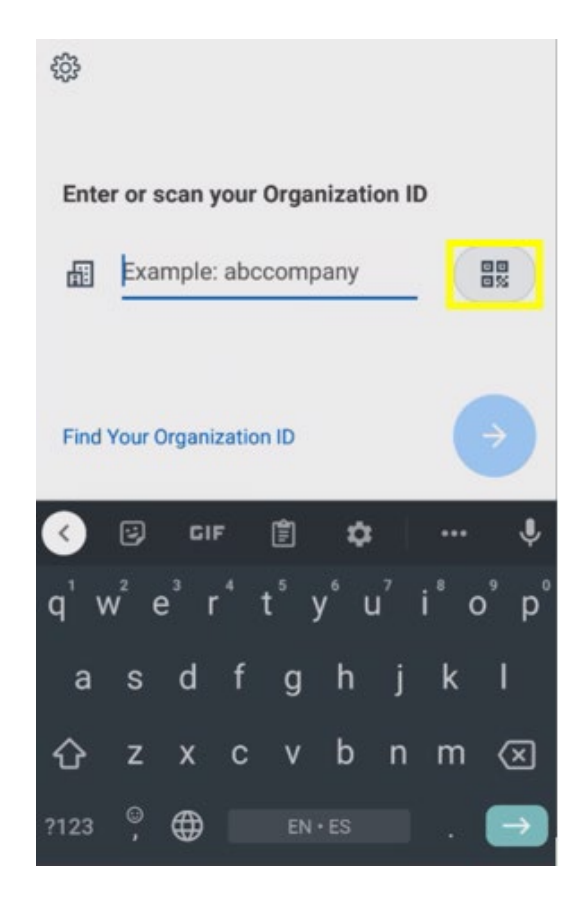

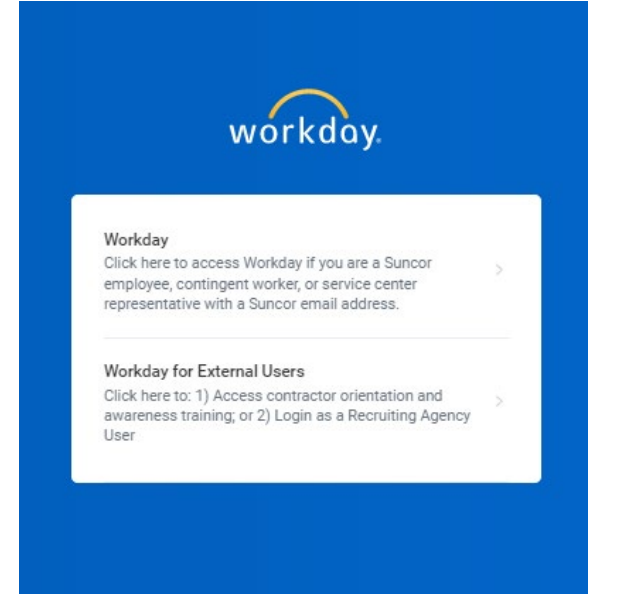